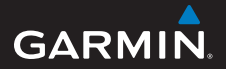

**manuale di avvio rapido**

# **foretrex ® 301 e 401**

### PERSONAL NAVIGATOR®

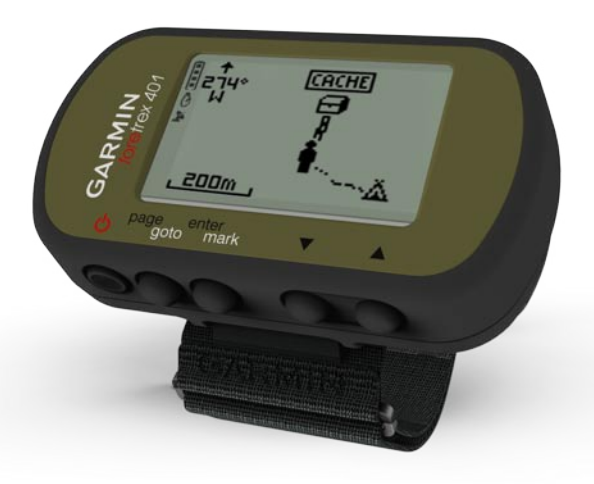

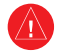

Per avvisi sul prodotto e altre informazioni importanti, vedere la guida *Informazioni importanti sul prodotto e sulla sicurezza* inclusa nella confezione.

# **Convenzioni del manuale**

Quando viene indicato di "premere" un elemento, utilizzare i pulsanti sull'unità. Premere  $\blacktriangle \blacktriangledown$  per "selezionare" un elemento in un elenco, quindi premere **enter**.

Le parentesi angolari (>) utilizzate nel testo indicano che occorre selezionare una serie di elementi, ad esempio, "premere **page** > **enter** > selezionare **TRACCE**".

# **Come contattare Garmin**

Per informazioni sull'utilizzo dell'unità Foretrex, contattare il servizio di assistenza Garmin. Negli Stati Uniti, visitare il sito Web

<www.garmin.com/support>oppure contattare Garmin USA al numero (913) 397.8200 o (800) 800.1020.

Nel Regno Unito, contattare Garmin (Europe) Ltd. al numero 0808 2380000.

In Europa, visitare il sito Web <www.garmin.com/support>e fare clic su **Contact Support** per informazioni sul servizio di assistenza sul territorio nazionale oppure contattare Garmin (Europe) Ltd. al numero +44 (0) 870.8501241.

# **Accessori opzionali**

Visitare <http://buy.garmin.com> per un elenco degli accessori e delle mappe disponibili.

Per gli ultimi aggiornamenti software gratuiti dei prodotti Garmin (esclusi i dati relativi alle mappe), visitare <www.garmin.com>.

# **Informazioni sulla batteria**

L'unità Foretrex® funziona con due batterie AAA. Utilizzare batterie alcaline o NiMH. Per ottenere risultati ottimali, utilizzare batterie NiMH precaricate.

### **Installazione delle batterie**

1. Sollevare con attenzione lo sportello delle batterie finché non è possibile rimuoverlo.

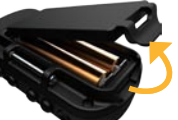

2. Inserire le batterie rispettando la polarità.

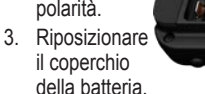

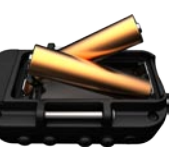

# **Accensione dell'unità Foretrex**

Tenere premuto  $\bigcirc$  per attivare/ disattivare l'unità Foretrex. Alla prima accensione dell'unità Foretrex viene richiesto di scegliere una lingua.

### **Acquisizione del segnale satellitare GPS**

Affinché Foretrex rilevi la posizione corrente e crei una rotta, è necessario acquisire il segnale GPS.

- 1. Recarsi in un'area all'aperto, lontano da edifici o alberi alti.
- 2. Accendere l'unità Foretrex e mantenerla in posizione. L'acquisizione del segnale satellitare può richiedere qualche minuto.

 lampeggia mentre l'unità Foretrex individua la posizione. Quando vengono acquisiti i segnali satellitari, **S** rimane illuminato fisso.

# **Pulsanti**

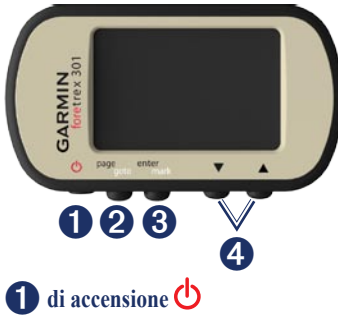

- Tenere premuto per attivare/ disattivare l'unità Foretrex. •
- Premere per attivare o disattivare la retroilluminazione. •

# ➋ **page/goto**

- Premere per visualizzare e scorrere i menu. •
- Premere per uscire da un menu o da una pagina. •

Tenere premuto per raggiungere una destinazione o un waypoint specifico. •

# ➌ **enter/mark**

- Premere per selezionare le opzioni o per confermare i messaggi. •
- Tenere premuto per contrassegnare un waypoint. •
- Premere per accedere a un menu delle opzioni da una pagina principale. •

# ➍ **(su/giù)**

- Premere per scorrere i menu e le pagine. •
- Premere per selezionare opzioni sui menu e sulle pagine. •
- Premere per rimpicciolire  $(\triangle)$  e ingrandire  $(\blacktriangledown)$  la mappa. •

# **Funzioni di Foretrex**

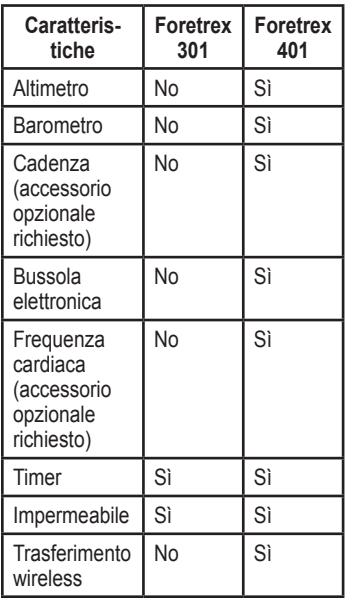

# **Reimpostazione dell'unità Foretrex**

Se l'unità Foretrex è bloccata, tenere premuti **page** e contemporaneamente fino a quando lo schermo non resta vuoto (circa 7 secondi). In questo modo non vengono cancellati i dati o le impostazioni.

### **Eliminazione dei dati utente**

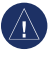

**avviso:** questa operazione elimina la cronologia e tutte le informazioni inserite dall'utente.

Per eliminare tutti i dati utente, tenere premuto **enter** all'avvio finché non viene visualizzato il messaggio.

# **Pagine principali**

Tutte le informazioni necessarie per utilizzare l'unità Foretrex sono disponibili nelle cinque pagine seguenti: la pagina Mappa, la pagina Bussola, la pagina Quota (solo modello 401), la pagina Computer di viaggio e il menu principale.

Premere il pulsante **page** per scorrere le pagine principali. Premere **enter** per accedere ai menu di opzioni di tali pagine.

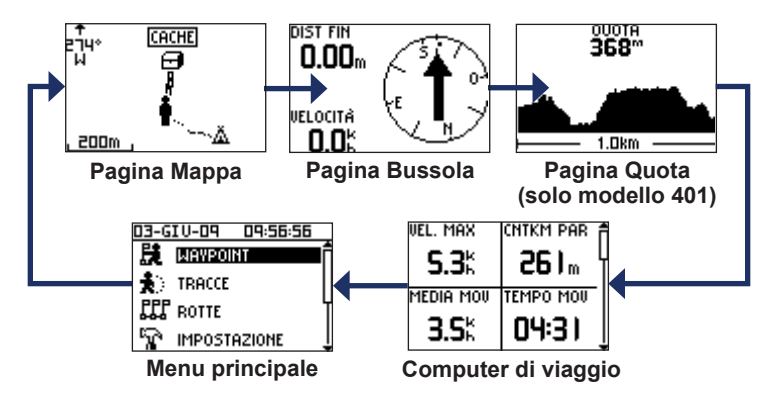

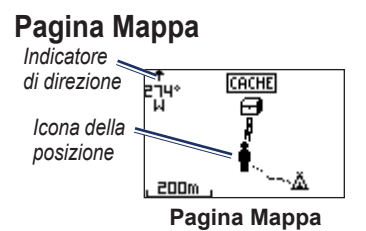

La posizione sulla mappa è rappresentata dal simbolo  $\ddot{\bullet}$ . Durante gli spostamenti, l'icona della posizione si sposta e viene visualizzato un registro traccia (sentiero). Sulla mappa vengono anche visualizzati nomi e simboli riferiti al waypoint.

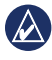

**NOTA:** premere ▲ per rimpicciolire o  $\blacktriangledown$  per ingrandire.

L'unità Foretrex ruota automaticamente la mappa durante gli spostamenti in modo tale che i waypoint successivi vengano sempre visualizzati sopra la posizione attuale. L'indicatore mostra sempre la direzione prescelta.

**Per visualizzare la mappa con il nord verso l'alto:**

- 1. Nella pagina Mappa, premere **enter**.
- 2. Selezionare **DETTAGLIO MAPPA** > **ORIENTAMENTO MAPPA** > **NORD IN ALTO**.

# **Pagina Bussola**

La pagina Bussola guida l'utente a destinazione visualizzando una bussola e un indicatore di rilevamento.

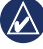

**NOTA:** per garantirne la massima precisione, tenere la bussola in posizione orizzontale durante la navigazione.

#### **Per calibrare la bussola elettrica (solo modello 401):**

- 1. Nella pagina Bussola, premere **enter**.
- 2. Selezionare **CALIBRA**.
- 3. Attenersi alle istruzioni riportate sullo schermo.

# **Pagina Quota (solo modello 401)**

La pagina Quota visualizza l'altezza. Premere  $\triangle$  per rimpicciolire o  $\nabla$  per ingrandire.

#### **Per calibrare l'altimetro barometrico:**

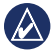

**nota:** l'altimetro barometrico è disponibile solo sull'unità Foretrex 401.

- 1. Dal menu principale, selezionare **IMPOSTAZIONE** > **ALTIMETRO** > **CALIBRA**.
- 2. Attenersi alle istruzioni riportate sullo schermo.

# **Computer di viaggio**

Il computer di viaggio visualizza la velocità corrente, media e massima, il contachilometri parziale e altre informazioni utili. Utilizzare  $\blacktriangle \blacktriangledown$ per visualizzare più campi.

Per personalizzare i campi dati, premere **enter**. Consultare il

*Manuale Utente di Foretrex 301/401*  per ulteriori informazioni sulla personalizzazione dei campi dati.

# **Menu principale**

Il menu principale consente di accedere alle schermate di impostazione inclusi waypoint, tracce e rotte. Il menu principale visualizza la data e l'ora correnti nella parte superiore dello schermo. Utilizzare  $\triangle \blacktriangledown$  per selezionare un'opzione dal menu.

# **Contrassegno di waypoint**

I waypoint sono posizioni registrate dall'utente e memorizzate in Foretrex.

- 1. Tenere premuto **mark**.
- 2. Selezionare **OK**.

### **Per raggiungere un waypoint:**

- 1. Tenere premuto **goto**.
- 2. Selezionare il waypoint dall'elenco.

# **Modifica dei waypoint esistenti**

- 1. Dal menu principale, selezionare > **WAYPOINT** > **ELENCA TUTTO**.
- 2. Selezionare il waypoint da modificare.
- 3. Selezionare il nome, il simbolo, la quota o la latitudine/longitudine. Premere **enter** per modificare il campo.

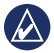

**nota:** durante la modifica delle informazioni sul waypoint, utilizzare  $\blacktriangle \blacktriangledown$  per selezionare i caratteri. Premere **enter** per effettuare modifiche.

4. Selezionare **OK**.

#### **Per eliminare un waypoint:**

- 1. Selezionare > **WAYPOINT** > **ELENCA TUTTO**.
- 2. Utilizzare **△▼** o enter per selezionare il waypoint da eliminare.
- 3. Selezionare **ELIMINA** > **SÌ**.

# **Registrazione delle tracce**

L'unità Foretrex crea un registro di traccia durante gli spostamenti. È possibile salvare queste tracce e raggiungerle di nuovo in un altro momento.

- 1. Dal menu principale, selezionare **TRACCE**.
- 2. Selezionare **SALVA TRACCIA**.
- 3. Utilizzare ▲▼ e enter per impostare un punto iniziale e un punto finale.
- 4. Premere **enter** per rinominare la traccia. Attenersi alle istruzioni riportate sullo schermo.

#### **Per cancellare la traccia corrente:**

Dal menu tracce, selezionare **CANC. TRACCIA** > **SÌ**.

#### **Per raggiungere una traccia salvata:**

- 1. Dal menu tracce, selezionare **ELENCO SALVATE**.
- 2. Selezionare la traccia.
- 3. Selezionare **NAVIGA**.

# **Creazione e navigazione delle rotte**

- 1. Dal menu principale, selezionare **ROTTE** > **CREA NUOVA**.
- 2. Premere **enter** per accedere ai waypoint salvati.
- 3. Selezionare un waypoint per il primo campo. Ripetere in tutti i campi finché la rotta non è completa.

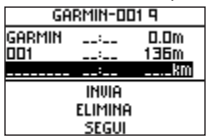

4. Selezionare **SEGUI**.

### **Utilizzo della retroilluminazione**

Mentre l'unità Foretrex è accesa, premere e rilasciare rapidamente  $\Phi$ . La retroilluminazione si attiva per 30 secondi. Premere di nuovo o disattivare la retroilluminazione prima dell'interruzione della luce automatica.

#### **Per regolare la durata della retroilluminazione:**

- 1. Dal menu principale, selezionare **IMPOSTAZIONE** > **SCHERMO** > **TIMEOUT ILLUMINAZ**.
- 2. Utilizzare  $\blacktriangle \blacktriangledown$  per impostare la durata di attivazione della retroilluminazione.

# **Collegamento di Foretrex a un computer**

È possibile utilizzare l'unità Foretrex come un dispositivo di archiviazione di massa USB collegandola al computer con un cavo USB.

- - **NOTA:** Foretrex non è compatibile con Windows® 95, 98, Me o NT. Inoltre, non è compatibile con Mac® OS 10.3 e versioni precedenti. Si tratta di un limite comune per la maggior parte delle periferiche di archiviazione di massa USB.
- 1. Collegare l'estremità più piccola del cavo USB alla porta mini-USB sul retro dell'unità Foretrex (sotto il tappo protettivo).
- 2. Collegare l'estremità più grande del cavo USB a una porta USB del computer.
- 3. Selezionare **SÌ** per attivare la modalità di archiviazione di massa.

Foretrex viene visualizzato come un'unità rimovibile in Risorse del computer sui computer Windows e come un volume sui computer Mac. È possibile trovare una copia dei waypoint, delle tracce e delle rotte sull'unità Foretrex nella cartella Garmin/GPX/current.

### **Trasferimento dati in modalità wireless**

L'unità Foretrex 401 può inviare e ricevere waypoint, rotte e tracce in modalità wireless da un dispositivo compatibile Garmin.

### **Per ricevere dati:**

1. Dal menu principale, selezionare **CONNETTI** > **RICEVI IN WIRELESS**.

2. Viene visualizzato un messaggio "CONNESSIONE". Una volta stabilita la connessione, viene visualizzato un messaggio "RICEZIONE DATI". Una volta ricevuti i dati, viene visualizzato un messaggio "TRASFERIMENTO COMPLETATO"

#### **Per inviare un waypoint:**

- 1. Dal menu principale, selezionare **WAYPOINT** > **ELENCA TUTTO**.
- 2. Selezionare il waypoint da inviare.
- 3. Dal menu waypoint, selezionare **OPZIONI** > **INVIA**.

#### **Per inviare una traccia:**

- 1. Dal menu principale, selezionare **TRACCE** > **ELENCA TUTTO**.
- 2. Selezionare la traccia da inviare.
- 3. Dal menu traccia, selezionare **OPZIONI** > **INVIA**.

#### **Per inviare una rotta:**

- 1. Dal menu principale, selezionare **ROTTE** > **ELENCO SALVATE**.
- 2. Selezionare la rotta che si desidera inviare.
- 3. Dal menu rotta, selezionare **OPZIONI** > **INVIA**.

Garmin®, Foretrex® e il logo Garmin sono marchi di Garmin Ltd. o società affiliate, registrati negli Stati Uniti e in altri Paesi. L'uso di tali marchi non è consentito senza consenso esplicito da parte di Garmin. Windows® è un marchio registrato di Microsoft Corporation negli Stati Uniti e/o in altri paesi. Mac® è un marchio registrato di Apple Computer, Inc. Gli altri marchi e denominazioni commerciali appartengono ai rispettivi proprietari.

Questo dispositivo è conforme alla parte 15 delle normative FCC. L'uso è soggetto alle seguenti due condizioni: (1) il dispositivo non deve causare interferenze nocive e (2) deve accettare qualsiasi interferenza, comprese quelle che possono causare anomalie nel funzionamento.

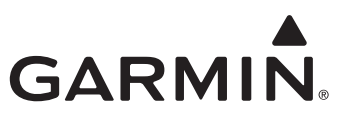

© 2009 Garmin Ltd. o società affiliate

Garmin International, Inc. 1200 East 151st Street, Olathe, Kansas 66062, USA

Garmin (Europe) Ltd. Liberty House, Hounsdown Business Park, Southampton, Hampshire, SO40 9LR UK

> Garmin Corporation No. 68, Jangshu 2nd Road, Shijr, Taipei County, Taiwan

> > <www.garmin.com>

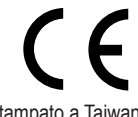

Giugno 2009 Codice prodotto 190-01068-51 Rev. A Stampato a Taiwan